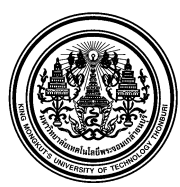

# **บันทึกข้อความ**

**ส่วนงาน** กลุ่มงานบริหารการเงินกิจการทั่วไป สำนักงานคลัง **โทร.** 8403

**ที่** อว.7601.4/20 **วันที่**3 กุมภาพันธ์2566

**เรื่อง** การพิมพ์ใบรับรองยอดเงินกองทุนสำรองเลี้ยงชีพ ด้วยตนเอง

**เรียน** สมาชิกกองทุนสำรองเลี้ยงชีพทุกท่าน

สำนักงานคลัง ขอแจ้งการดำเนินการเกี่ยวกับการจัดพิมพ์ใบรับรองยอดเงินกองทุนสำรองเลี้ยงชีพ ด้วยตนเอง เพื่อประกอบการยื่นแบบแสดงรายการเสียภาษี ประจำปี 2565 ดังนี้

สมาชิกกองทุนสำรองเลี้ยงชีพสามารถ Download เอกสารใบรับรองยอดเงินกองทุนสำรองเลี้ยงชีพ ปี 2565 ได้ด้วยตนเอง โดยเข้าที่ [www.ktam.co.th](http://www.ktam.co.th/) (ตามคู่มือที่แนบ)

หากมีข้อสงสัยกรุณาติดต่อ สำนักงานคลัง คุณพุทธิภา/คุณวิชุดา เบอร์โทร 8403

จึงเรียนมาเพื่อทราบ

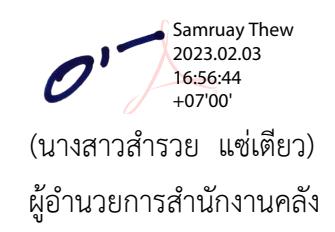

## **ขั้นตอนการเข้าไป Download Statement**

1. Log in เข้าสู่ระบบทะเบียน สำหรับสมาชิกกองทุน

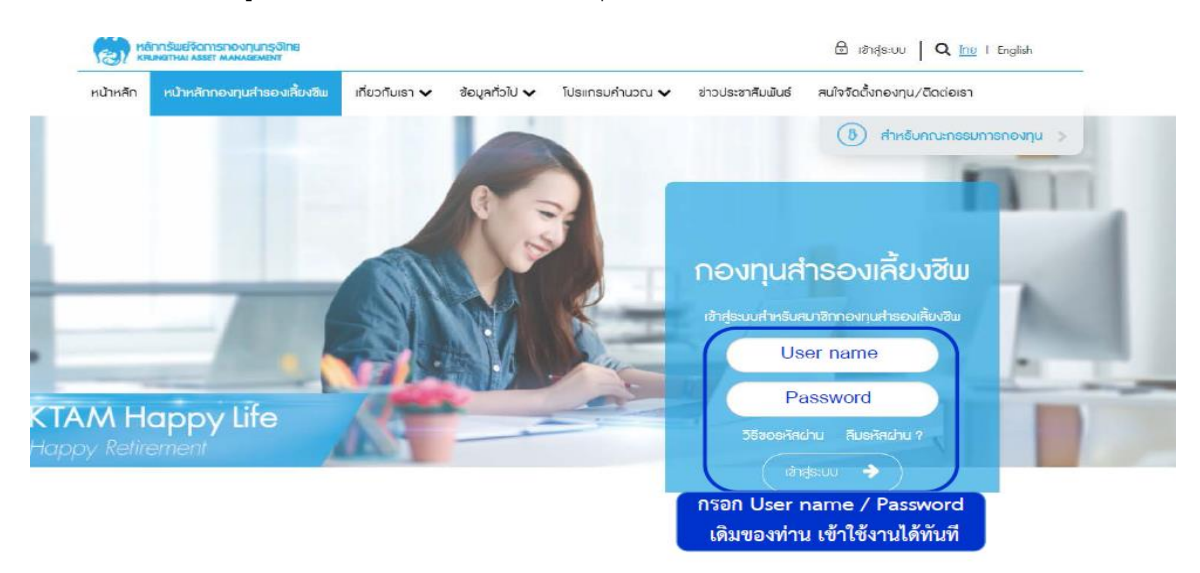

2. เข้าที่เมนู ระบบข้อมูลสำหรับสมาชิกกองทุน และคลิกที่หัวข้อ " รายงานกองทุนสำรองเลี้ยงชีพ"

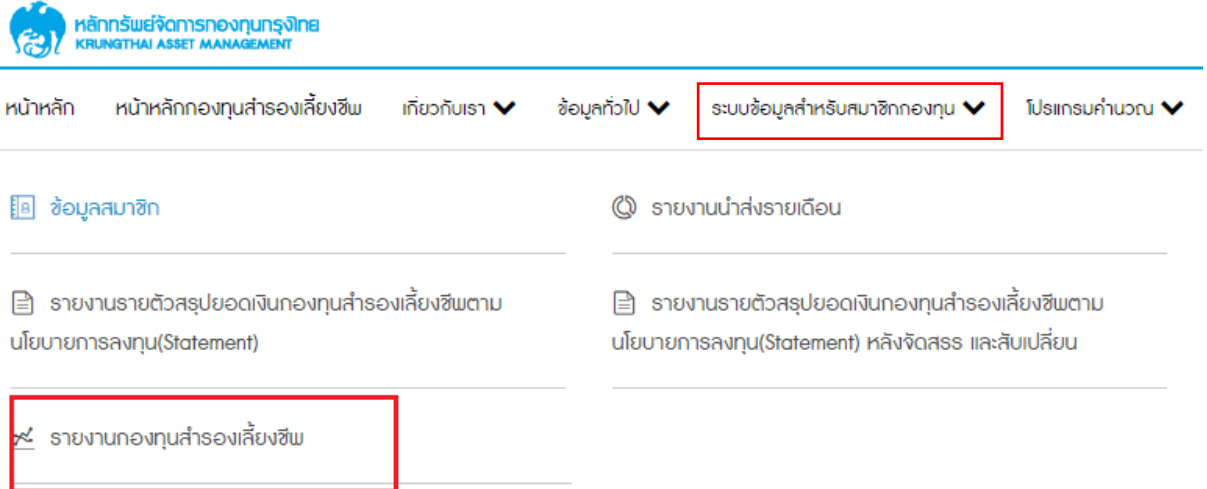

3. เลือกวันที่ที่ต้องการ และทำการคลิก "ดาวน์โหลด" ระบบจะออกรายงานในรูปแบบ .pdf file มาให้ท่าน

### รายงานกองทุนสำรองเลี้ยงซีพ

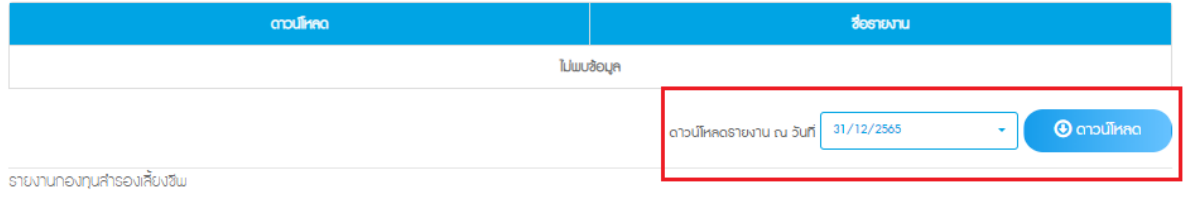

#### **Process Download Statement**

1. Log in to the registration system for members. [www.ktam.co.th](http://www.ktam.co.th/) == $\rightarrow$  Click PVD Online

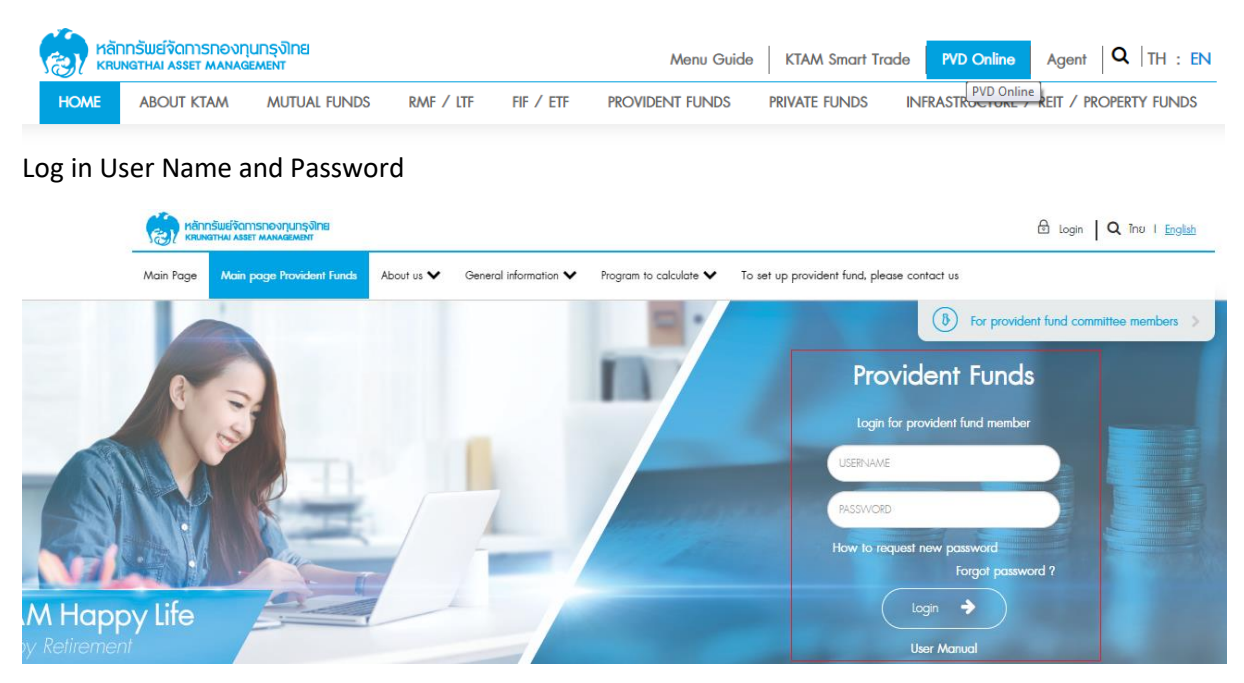

2. Access to the system menu "Provident fund member system" Click on the "Provident Fund

#### Report" Select a topic "Provident fund Report"

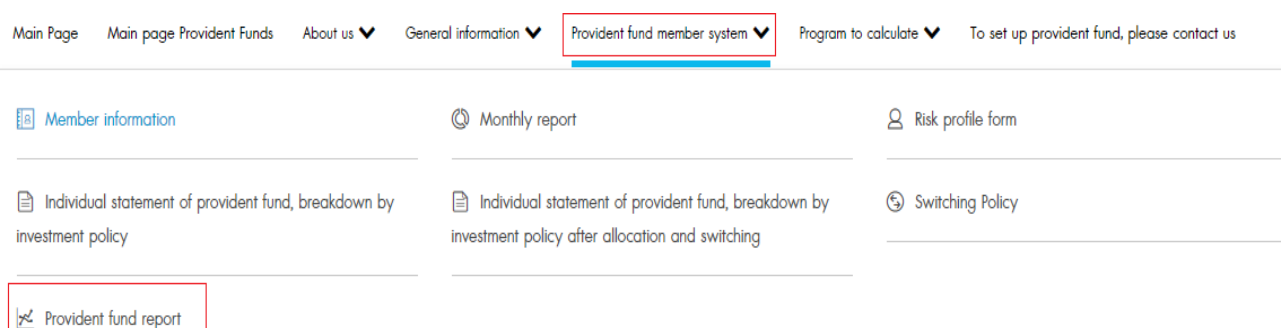

3. Select the date and click "download". The report will be released in .pdf format.

#### Provident Fund Reports

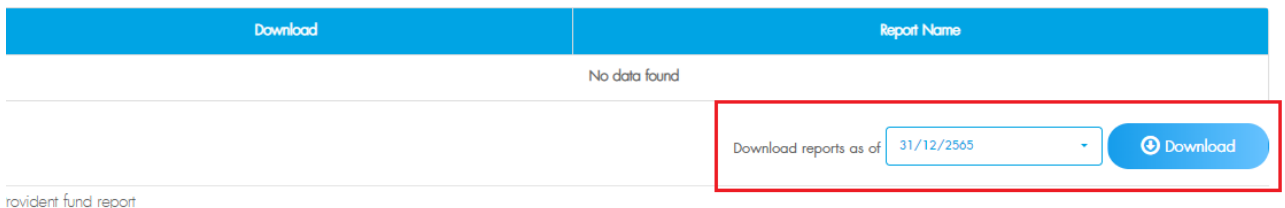